### **About the User Guide**

Most operation descriptions are based on default settings.

Unless noted otherwise, descriptions are for Home Screen. Some operation descriptions may be omitted.

- ◆ Before You Begin
- Data Communication
- Screenshots & Key Labels
- Other Notations

### **Before You Begin**

- Read "Safety Precautions" and this guide thoroughly beforehand for proper usage.
- Accessible services may be limited by contract conditions.
- Unauthorized copying of any part of this guide is prohibited.
- Guide content subject to change without prior notice.

### **Data Communication**

- Handset is designed to be always connected to the Internet. Some functionality, such as data syncing, initiate transmission automatically.
- Large-volume data communication (application downloads, video viewing, etc.) incur expensive transmission fees. Subscription to a flat-rate data plan is strongly recommended.
- Depending on applications and services used, transmission fees may be incurred even while connected by Wi-Fi<sup>®</sup>.

### Screenshots & Key Labels

Screenshots and Key labels are provided for reference only. Actual handset windows, menus, etc. may differ in appearance.

# **Other Notations**

- Xperia XX XX is referred to as "handset" in this guide.
- In this guide, microSD™/microSDHC™/microSDXC™ Card is referred to as "SD Card."
- In this guide and on handset, "abroad" means "outside Japan" with regard to handset/service usage.

### **Parts & Functions**

- ▶ Handset (Front)
  ▶ Handset (Back/Side)
  ▶ Handset Keys
- **↓** FCC ID

# **Handset (Front)**

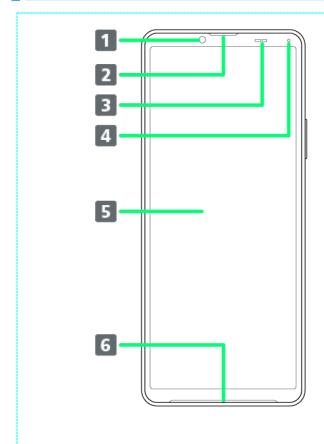

| Part            | Description             |
|-----------------|-------------------------|
| 1 Front Camera  | Use to shoot still      |
|                 | images, videos of       |
|                 | yourself, etc.          |
| 2 Earpiece      | Hear the other party's  |
|                 | voice here.             |
| Proximity/Light | Detects surrounding     |
| Sensor          | brightness to           |
|                 | automatically adjust    |
|                 | Display or backlight    |
|                 | and prevent             |
|                 | Touchscreen             |
|                 | misoperation during a   |
|                 | call.                   |
| 4 Notification  | Flashes for             |
| Lamp            | notifications while     |
|                 | Display is off. Lights  |
|                 | while charging.         |
| 5 Display       | Touchscreen-type        |
|                 | display, operate with   |
|                 | your fingers on         |
|                 | Display.                |
| 6 Speaker       | Listen to music as well |
|                 | as video, etc. audio.   |

# Handset (Back/Side)

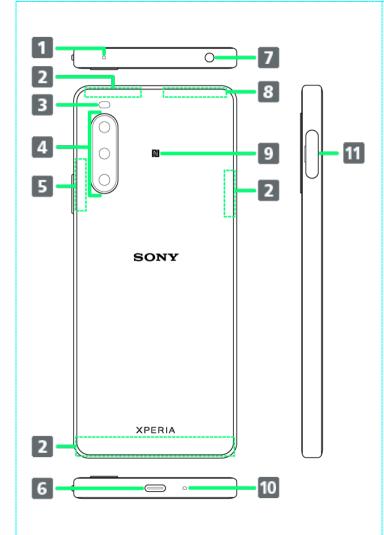

| Part              | Description                      |
|-------------------|----------------------------------|
| 1 Second Mic      | Reduces noise for                |
|                   | calling.                         |
| 2 5G/4G Antenna   | Internal Antennas for            |
| Area              | calls and data                   |
|                   | communication.                   |
| I Flash/Photo     | Use as camera flash              |
| Light             | when taking photos,              |
|                   | etc.                             |
| 4 Main Camera     | Capture still images             |
|                   | and videos.                      |
| 5G Antenna Area   | Internal Antennas for            |
|                   | calls, data                      |
|                   | communication.                   |
| 6 USB Type-C®     | Connect USB Type-C               |
| Port              | cable (commercially              |
|                   | available), etc.                 |
| 7 Headset Jack    | Connect commercially             |
|                   | available headphones.            |
|                   | This port supports               |
|                   | tetrapolar headset that          |
|                   | conforms to the CTIA             |
|                   | standard.                        |
| 5G/4G             | Internal Antennas for            |
| Antenna/Wi-       | calls, data                      |
| Fi/Bluetooth®/GPS | communication, Wi-Fi,            |
| Antenna Area      | Bluetooth, and GPS.              |
| 9 NFC/Osaifu-     | Hold up to a                     |
| Keitai® Detection | reader/writer to use             |
| Area              | NFC/Osaifu-Keitai <sup>®</sup> . |
| 10 Mic            | Speak here.                      |
| SIM Card/SD       | Insert SIM Card/SD               |
| Card Slot         | Card.                            |

# **Handset Keys**

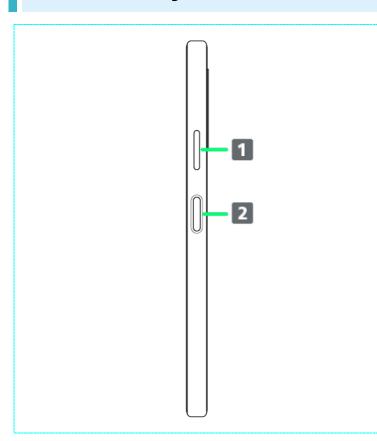

| Part            | Description          |
|-----------------|----------------------|
| 1 Volume/Zoom   | Adjust Volume.       |
| Up/Down Key     | Adjust Zoom while    |
|                 | using Camera.        |
| 2 Power         | Power on/off.        |
| Key/Fingerprint | Turn Display on/off. |
| Sensor          | Or, use Fingerprint  |
|                 | authentication.      |

# FCC ID

To view the regulatory compliance mark

■ Find and tap Settings About phone Certificates

Regulatory compliance mark such as FCC ID is displayed on the screen.

#### **eSIM**

eSIM is an integrated SIM already built into handset. An eSIM-capable handset allows you to use a phoneline simply with a contract subscription and configuring handset, without the needed replacement of SIM cards.

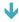

Downloading eSIM

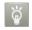

#### Handling eSIM

For eSIM handling, see the following website. https://www.softbank.jp/mobile/support/product/sim/esim/ (Japanese)

### **Downloading eSIM**

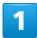

In Home Screen, (Settings) Network & internet

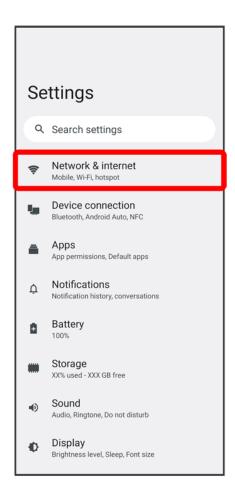

2

+ for "SIMs"

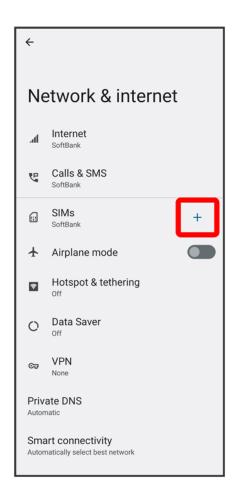

■ If no SIM Card is installed, Tap SIMs.

3

Download a SIM instead?

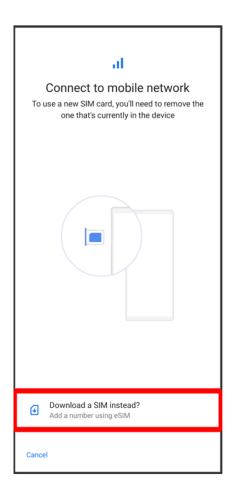

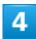

Next

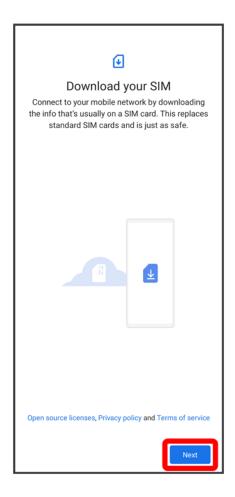

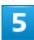

Scan the QR code

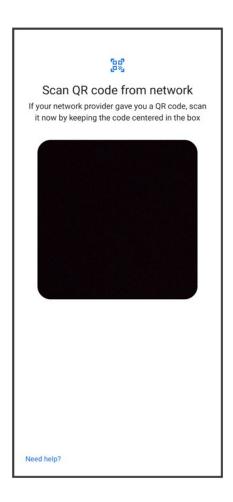

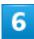

Download

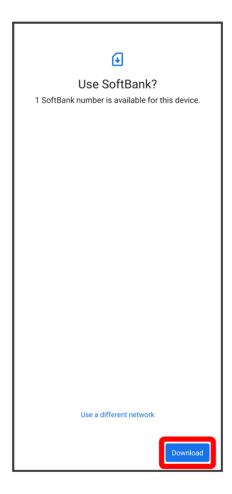

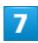

Enter verification code issued at time of subscription with SoftBank Continue

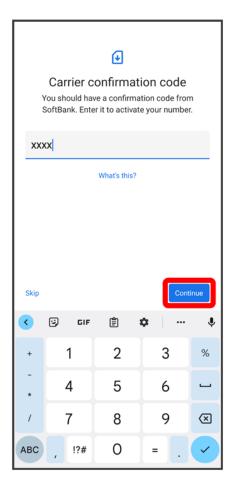

8

Close

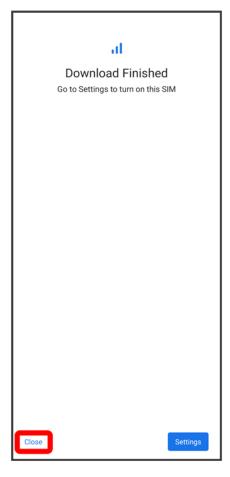

eSIM download is completed.

■ Tap Settings to enable eSIM. Continue by following onscreen instructions.

#### SIM Card

SIM Card is an IC card containing phone number and other customer information.

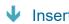

Inserting SIM Card

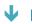

Removing SIM Card

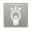

#### **Handling SIM Card**

For SIM Card handling, see following items.

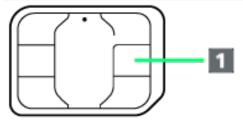

#### (1) IC chip

For SIM Card handling, see SoftBank Website.

https://www.softbank.jp/mobile/support/protect/usim/ (Japanese)

- Always keep the IC chip clean.
- Wipe clean with a dry, soft cloth.
- Avoid applying labels. May damage SIM Card.

#### **SIM Card Cautions**

Observe the following when using SIM Card.

- Customer is responsible for any damage caused by inserting SIM Card in an other-brand IC card reader, etc. SoftBank Corp. is not responsible in such case.
- SIM Card is the property of SoftBank Corp.
- SIM is replaceable (at cost) in case of loss/damage.
- Return SIM Card to SoftBank Corp. when cancelling subscription.
- Returned SIM Cards are recycled for environmental purposes.
- Note that SIM Card specifications and performance may change without notice.
- It is recommended that you keep a separate copy of information that is stored on SIM Card. SoftBank Corp. is not responsible for damages from stored information that is lost.
- Always follow emergency procedures to suspend service if your SIM Card or handset (SIM Card inserted) is lost/stolen. For details, contact Customer Service.
- Always power off handset before inserting/removing SIM Card.
- Some services, functions, etc. may have restrictions when an other-carrier SIM card is used.

# **Inserting SIM Card**

Always unmount SD Card beforehand. For details, see "Unmounting SD Card."

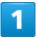

#### Pull Tray out from handset

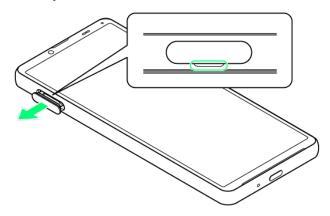

■ Pull SIM Card/SD Card Slot Cover out straight using fingernail in groove.

2

#### Set SIM Card into Tray with IC chip (metal) facing down

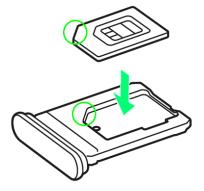

- Check SIM Card orientation by notch.
- Make sure SIM Card is in Tray securely.

#### Holding handset held level, press Tray in straight

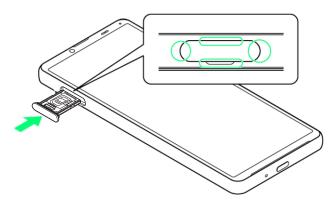

- SIM Card is inserted.
  - Check Tray orientation.
  - Press firmly where circled ○, and make sure there is no gap between handset and SIM Card/SD Card Slot Cover.

### **Removing SIM Card**

Always unmount SD Card beforehand. For details, see "Unmounting SD Card."

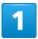

#### Pull Tray out from handset

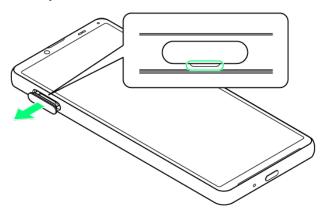

■ Pull SIM Card/SD Card Slot Cover out straight using fingernail in groove.

#### Remove SIM Card from Tray

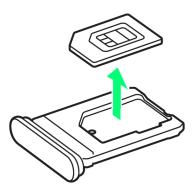

### 3

#### Holding handset held level, press Tray in straight

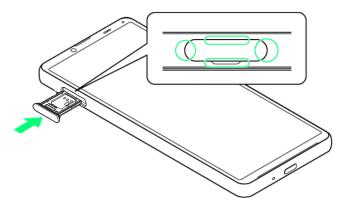

- SIM Card is removed.
  - Check Tray orientation.
  - Press firmly where circled ○, and make sure there is no gap between handset and SIM Card/SD Card Slot Cover.

#### **SD Card**

Handset supports SD Cards up to 1 TB. Some SD Cards may not operate properly. When using a new SD Card for the first time, always format it on handset.

- Unmounting SD Card
- Removing SD Card

#### SD Card Cautions

#### **Data**

Information stored on SD Card can become lost or changed accidentally or as a result of damage. It is recommended that you keep a separate copy of important data. SoftBank Corp. is not responsible for damages from data that is lost or changed.

#### Reading/Writing Data

Never power off while reading or writing data.

#### **Battery Level**

A low battery charge may prevent reading/writing to SD Card.

### Handling SD Card

Use/store SD Cards away from the reach of infants. May cause choking if swallowed.

### **Inserting SD Card**

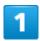

Pull Tray out from handset

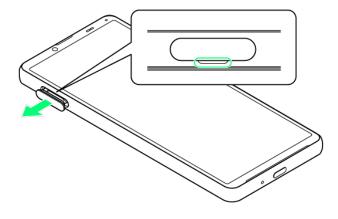

■ Pull SIM Card/SD Card Slot Cover out straight using fingernail in groove.

2

Set SD Card into Tray with metal terminals facing down

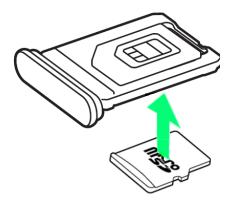

■ Make sure SD Card is in Tray securely.

3

Holding handset held level, press Tray in straight

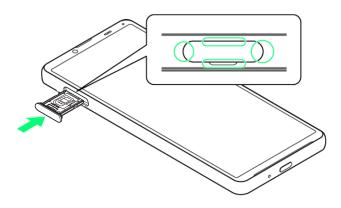

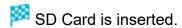

- Check Tray orientation.
- Press firmly where circled ○, and make sure there is no gap between handset and SIM Card/SD Card Slot Cover.

# **Formatting SD Card**

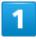

In Home Screen, (Settings)

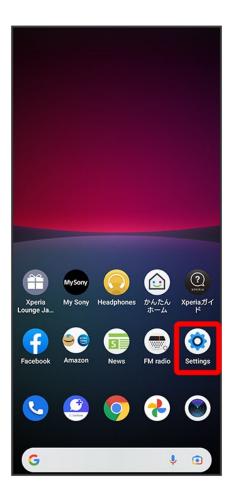

2

Storage

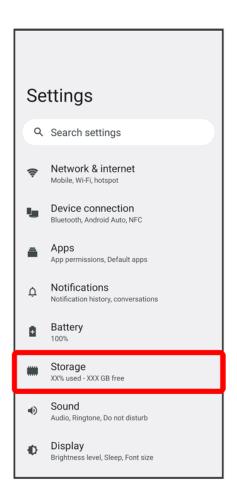

3

#### THIS DEVICE

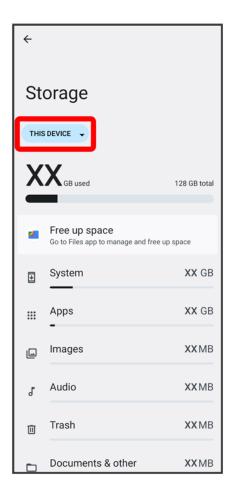

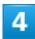

#### SD CARD

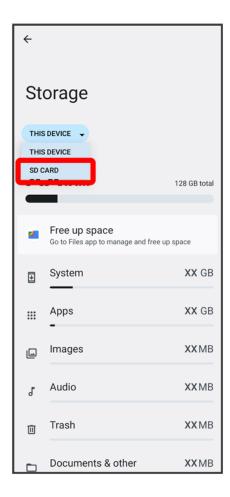

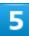

:

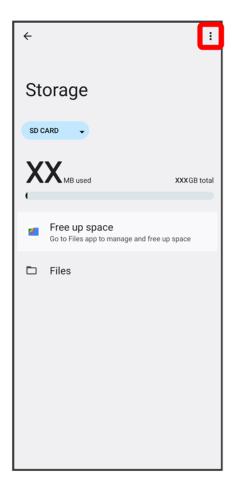

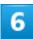

Format

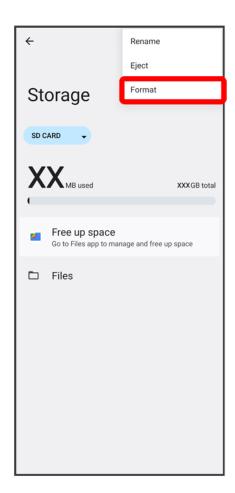

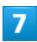

#### FORMAT SD CARD

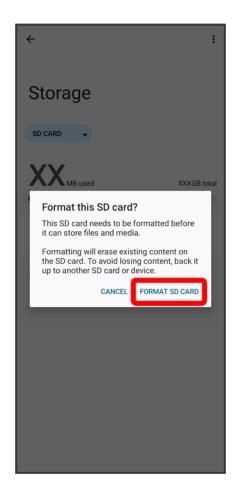

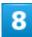

#### Done

🏁 All data on SD Card is erased.

### Cautions when Formatting SD Card

Observe the following when formatting SD Card.

- Formatting erases all data on SD Card. Carefully check any SD Card that was used on another device before formatting.
- Charge Internal Battery while formatting, or format with adequate battery charge.

### **Unmounting SD Card**

Always unmount SD Card before removing.

### In Home Screen, **(Settings)**

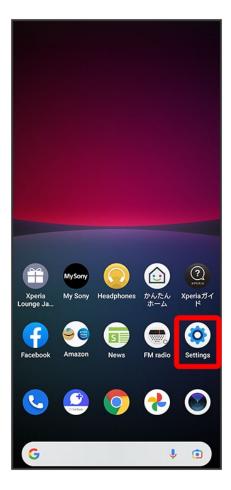

2

Storage

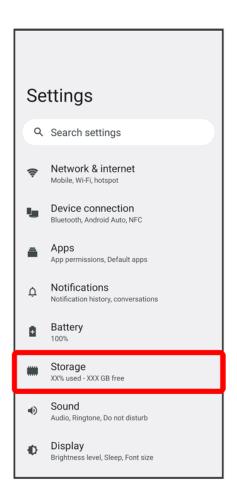

3

#### THIS DEVICE

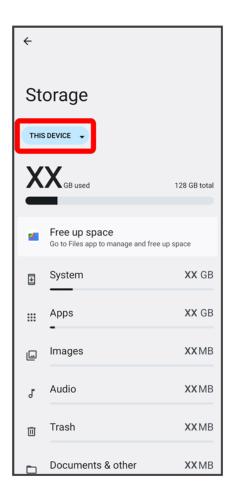

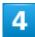

#### SD CARD

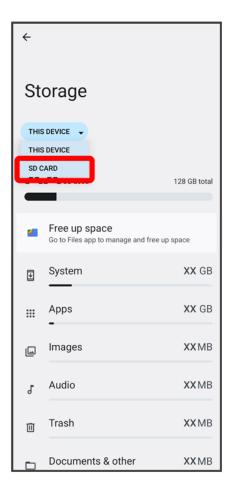

5

:

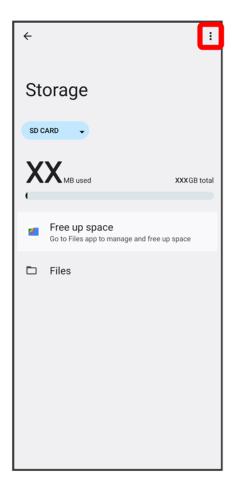

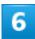

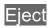

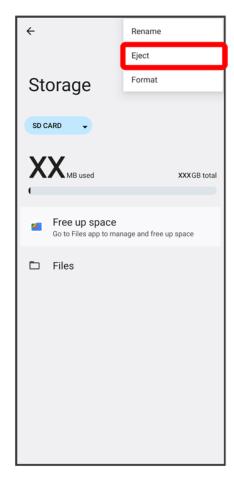

SD Card is unmounted.

# **Removing SD Card**

Always unmount SD Card beforehand. For details, see "Unmounting SD Card."

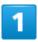

Pull Tray out from handset

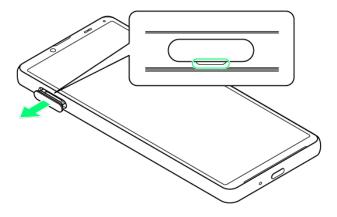

■ Pull SIM Card/SD Card Slot Cover out straight using fingernail in groove.

2

#### Remove SD Card from Tray

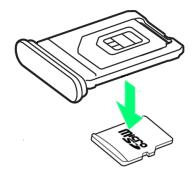

3

### Holding handset held level, press Tray in straight

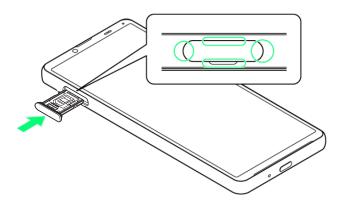

### SD Card is removed.

- Check Tray orientation.
- Press firmly where circled ○, and make sure there is no gap between handset and SIM Card/SD Card Slot Cover.

## **Charging Internal Battery**

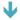

Charging with AC Charger

### **Charging Cautions**

Observe the following when charging.

- Never connect USB Type-C plug while handset or peripheral equipment is wet.
- If the message below appears on handset, a charging malfunction has occurred. Please stop using handset and contact Customer Service for repair.

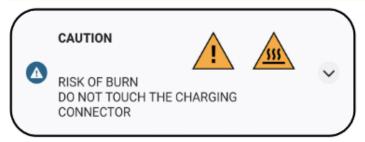

### **Charging with AC Charger**

AC Charger is an optional accessory. Be sure to use an AC Charger specified by SoftBank. For information on AC Charger and other peripheral devices, see SoftBank Website. Charging with AC Charger (USB Type-C® rapid charging AC Charger with USB PD-PPS capability [ZSDBAV] (SB-AC22-TCPD)) is described as an example.

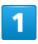

Insert USB Type-C connector of AC Charger straight into USB Type-C Port

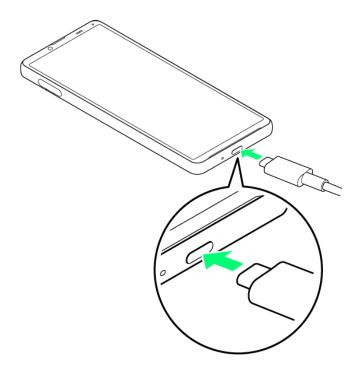

Unfold power plug of AC Charger and plug into household AC

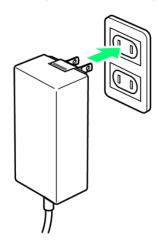

Particular Charging start sound sounds and Notification Lamp on handset lights up when charging starts.

3

When charging is complete, unplug AC Charger and remove USB Type-C connector of AC Charger straight from handset

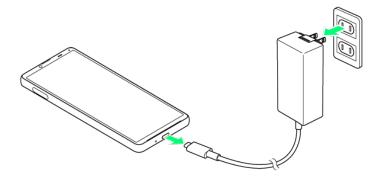

Charging ends.

### Power On/Off

Powering On

**Powering Off** 

### **Powering On**

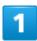

Long Press Power Key until handset vibrates

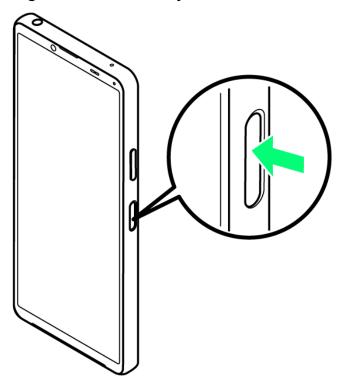

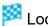

🔀 Lock Screen appears.

- For details on unlocking screen, see "Unlocking Screen."
- Initial settings appear for the first time handset is powered on. For details on initial settings, see "Making Initial Settings."
- Battery level is not sufficient if Notification Lamp flashes red or low battery indicator appears when Power Key is Long Pressed with handset powered off. Charge Internal Battery.

# **Powering Off**

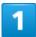

Press Power Key and Volume Up Key

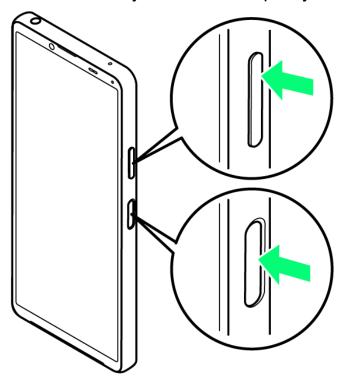

2

Power off

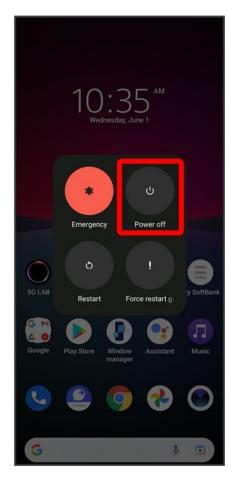

Handset powers off.

## **Making Initial Settings**

When powering on the first time, an initial settings wizard appears for optionally making Wi-Fi, Google™ account, and other settings. Follow onscreen instructions to set items.

To use SIM Card, insert SIM Card before powering on handset.

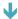

Making Initial Settings

### **eSIM Cautions**

When using eSIM, do the following before powering on.

- Remove SIM Card from handset.
- Make sure that handset can connect to the Wi-Fi network.
- Have the QR code ready for eSIM registration.

### **Making Initial Settings**

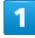

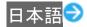

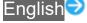

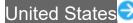

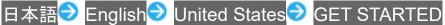

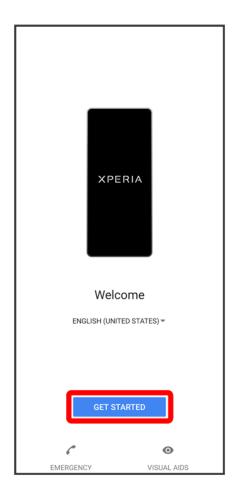

- To use eSIM, next select Download a SIM instead? Next. Continue by following onscreen instructions.
- To use SIM Card, next Tap Skip.

Follow onscreen instructions to set Wi-Fi

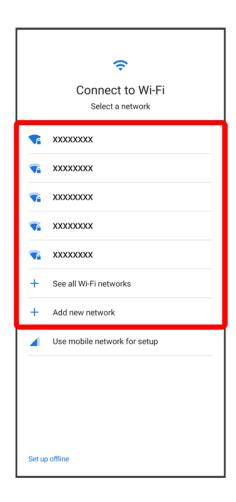

■ To skip Wi-Fi settings while using SIM Card, Tap Use mobile network for setup/Set up offline. Continue by following onscreen instructions.

3

Set items to check Accept

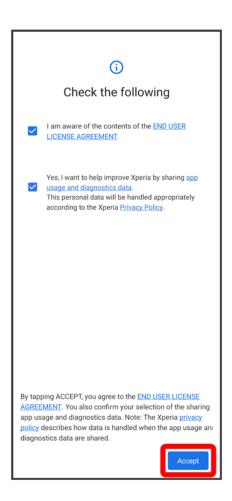

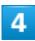

Follow onscreen instructions to transfer data

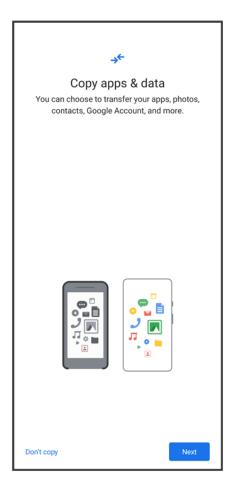

- To set up handset new, Tap Don't copy.
- To copy data from another handset on which a Google account is set, Tap Next, then follow onscreen instructions.

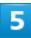

Follow onscreen instructions to set a Google account

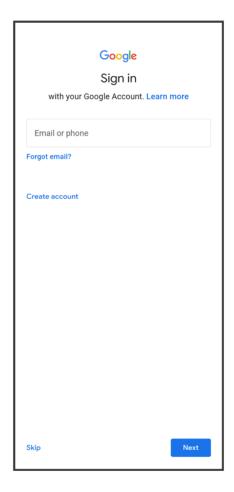

- For details on Google accounts, see "Setting a Google Account."
- If not making Google account settings, Tap Skip.

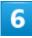

Select items to set Accept

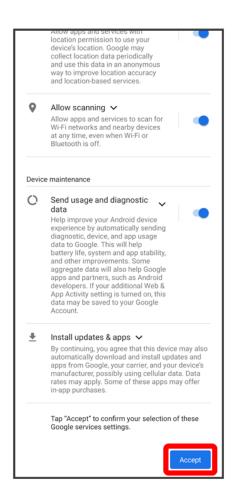

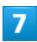

Follow onscreen instructions to set screen lock / unlocking using fingerprint

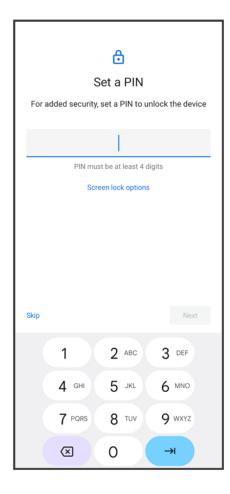

- To not set, Tap Skip.
- A screen lock is required after restarting handset, fingerprint is not recognized, etc. Do not forget to set.

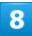

Follow onscreen instructions to set Google Assistant/Voice Match/Google Pay

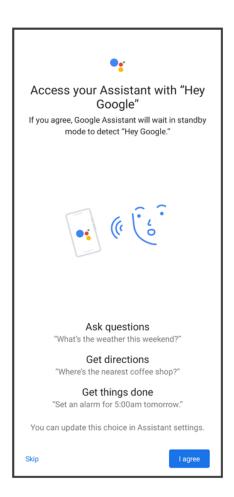

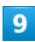

#### Continue

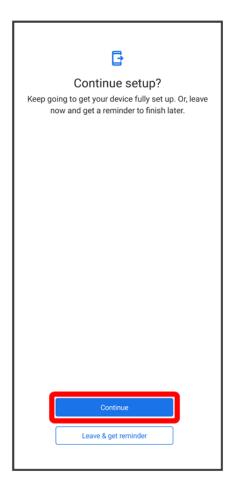

■ To complete setup later, Tap Leave & get reminder.

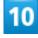

Ok

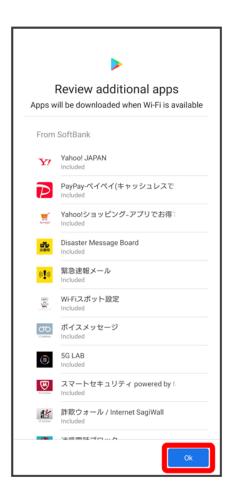

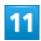

Next

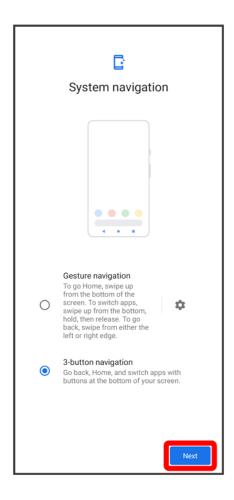

■ To use gesture action, Tap Gesture navigation.

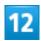

Follow onscreen instructions make other settings

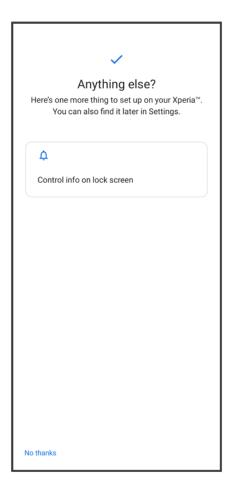

■ To not make other settings, Tap No thanks.

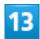

FINISH

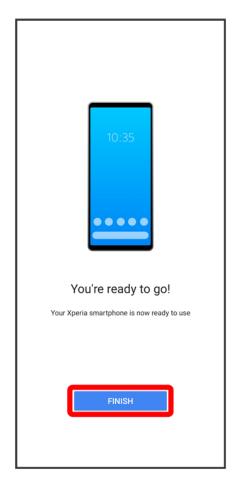

- Settings are complete.
  - If confirmation appears, follow onscreen instructions.

# **Setting a Google Account**

Use a Google account and get more convenience with Google services. A Google account is required to use some services or fully use some applications.

### Google Account Cautions

Be careful not to forget your Google account mail address or password.

## **Creating a Google Account**

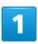

In Home Screen, (Settings)

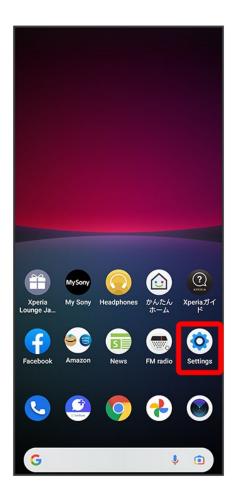

Passwords & accounts

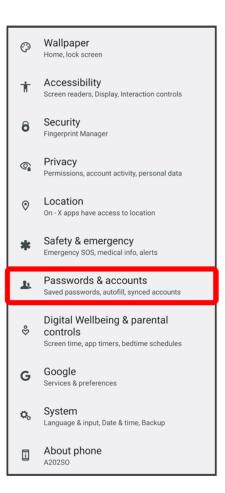

#### Add account

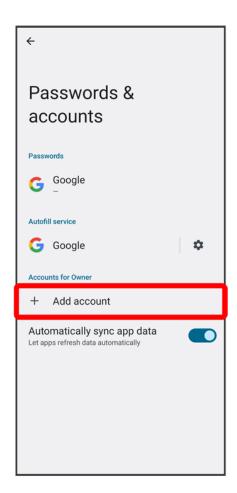

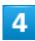

Google

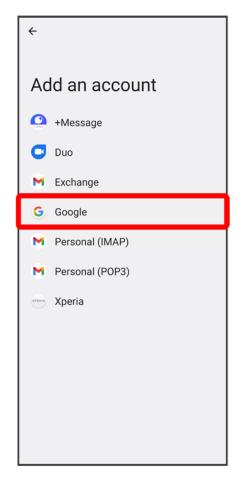

- Window for logging in to a Google account opens.
  - If fingerprints are already saved, screen for fingerprint authentication may appear. Hold finger to sensor to authenticate fingerprint.
  - If method for unlocking screen is "Pattern" / "PIN" / "Password," screen for unlocking screen lock may appear. Enter method for unlocking screen.

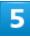

#### Create account

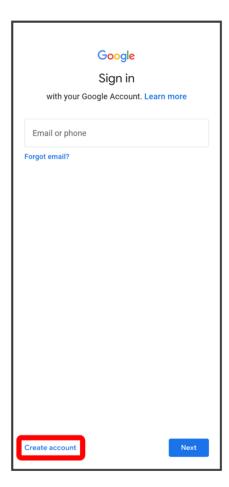

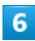

For myself

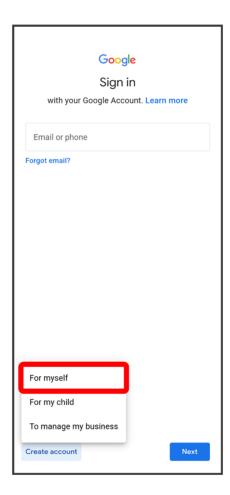

- To create a child's account, Tap For my child then follow onscreen instructions.
- To create a business account, Tap To manage my business then follow onscreen instructions.

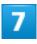

Enter First name Last name Next

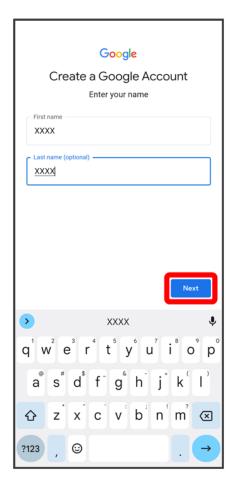

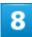

Enter date of birth Select gender Next

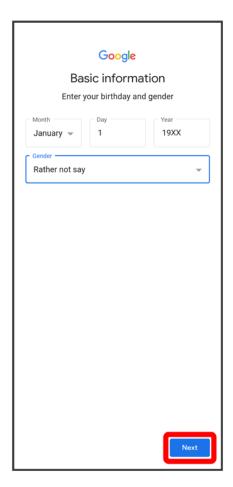

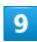

Select Gmail™ address Next

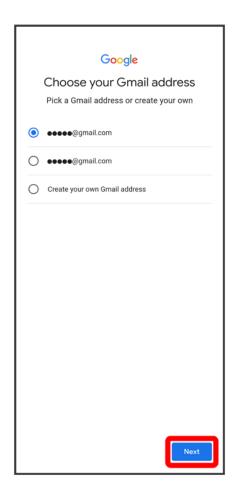

■ To create a Gmail address, Create your own Gmail address Enter username (mail address)

Next.

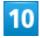

Enter password Next

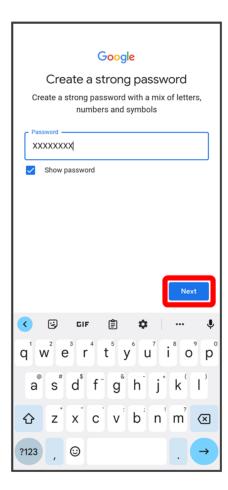

Yes, I'm in

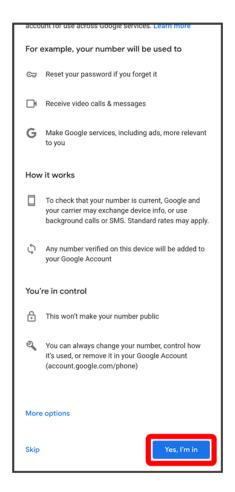

- To not add a phone number, Tap Skip.
- To add a phone number only for security protection, Tap More options. Continue by following onscreen instructions.

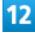

Next

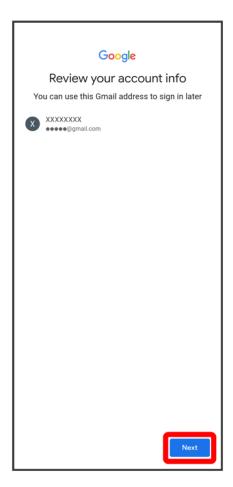

Check the privacy policy and terms of usage, I agree

We process this data for the purposes described in our policy, including to:

- Help our services deliver more useful, customized content such as more relevant search results;
- Improve the quality of our services and develop new
- Deliver personalized ads, depending on your account settings, both on Google services and on sites and apps that partner with Google;
- Improve security by protecting against fraud and abuse; and
- Conduct analytics and measurement to understand how our services are used. We also have partners that measure how our services are used. Learn more about these specific advertising and measurement partners.

#### Combining data

We also combine this data among our services and across your devices for these purposes. For example, depending on your account settings, we show you ads based on information about your interests, which we can derive from your use of Search and YouTube, and we use data from trillions of search queries to build spell-correction models that we use across all of our services.

#### You're in control

Depending on your account settings, some of this data may be associated with your Google Account and we treat this data as personal information. You can control how we collect and use this data now by clicking "More Options" below. You can always adjust your controls later or withdraw your consent for the future by visiting My Account (myaccount.google.com).

More options V

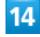

Set Google service Accept

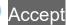

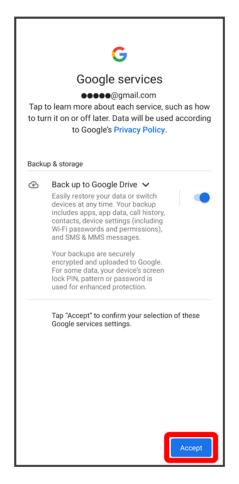

Account is created.

# Logging In with a Google Account

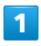

In Home Screen, (Settings)

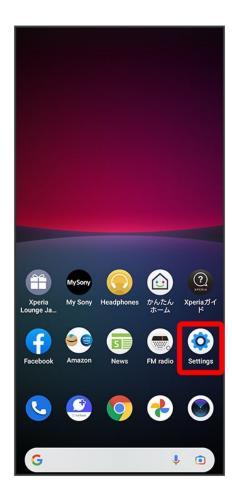

Passwords & accounts

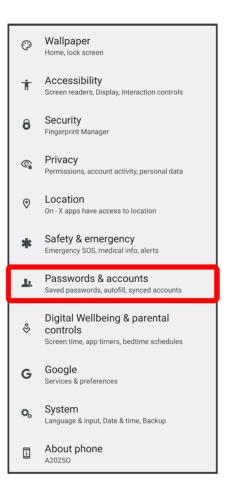

3

#### Add account

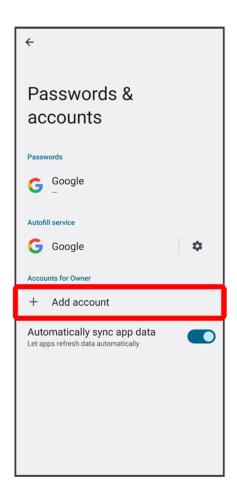

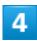

Google

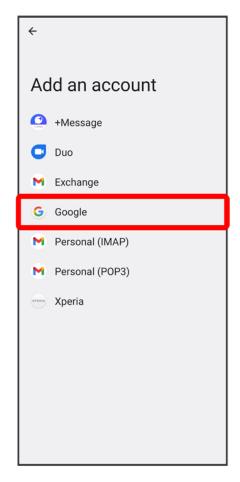

- Window for logging in to a Google account opens.
  - If fingerprints are already saved, screen for fingerprint authentication may appear. Hold finger to sensor to authenticate fingerprint.
  - If method for unlocking screen is "Pattern" / "PIN" / "Password," screen for unlocking screen lock may appear. Enter method for unlocking screen.

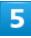

Enter mail address Next

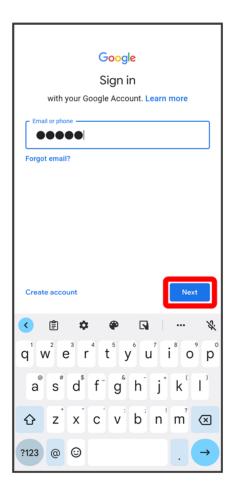

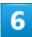

Enter password Next

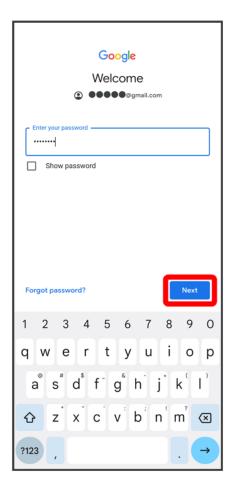

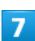

Follow onscreen instructions

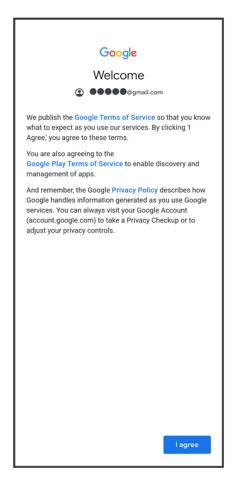

You are logged in to your Google account.

## **Locking Screen**

 $\mathbf{\Psi}$ 

Screen Lock

 $\Psi$ 

**Unlocking Screen** 

#### **Screen Lock**

Display goes out after a set period of inactivity to save battery power (screen lock).

This also prevents accidental Touchscreen operation.

While Display is off (screen is locked), Press Power Key for Lock Screen.

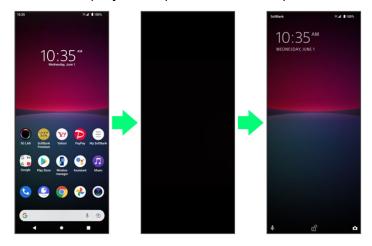

■ To activate Screen lock manually, Press Power Key when Display is turned on.

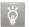

#### When Screen Locks during Music Playback

Music playback continues. While Display is off (screen is locked), Press Power Key for music panel in Lock Screen. Use pause, next song, etc. (operation may differ with application).

## **Unlocking Screen**

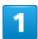

While Display is off (screen is locked), Press Power Key

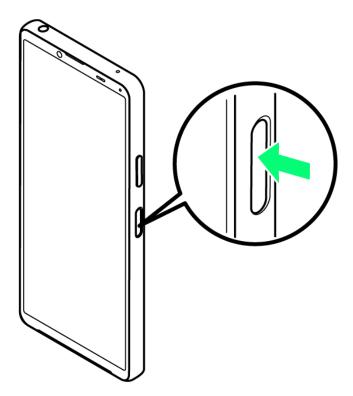

Lock Screen appears.

2

Flick screen up

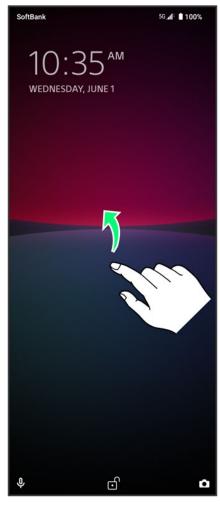

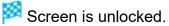

- The method for unlocking the screen can be changed.
- For fingerprint authentication, Touch Fingerprint Sensor with authentication finger to unlock screen.

# **Basic Operation**

 ♣ Selecting Options and Navigating Screens

Menu Operations

### **Selecting Options and Navigating Screens**

Tap items, icons, onscreen keys, etc. to open assigned items.

■ Tap to go back to previous screen.

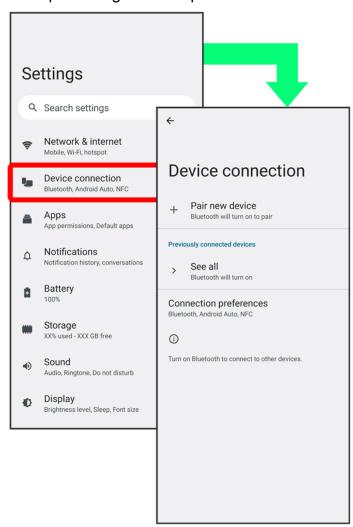

# **Menu Operations**

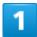

Tap i for available settings and items.

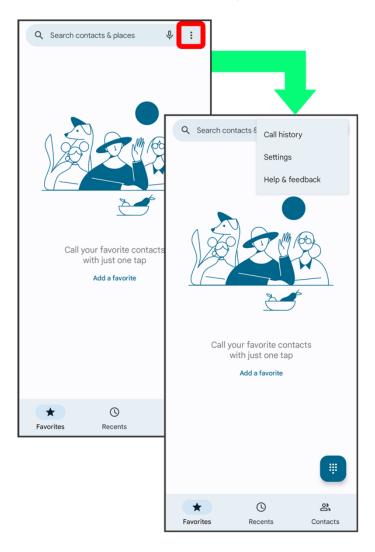

2

Screens may also have settings and items that are available by Touching & Holding Display.

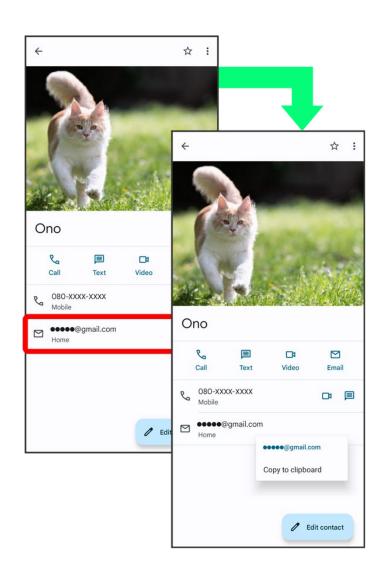

# **Using Touchscreen**

Handset uses a touchscreen-type Display. Operate with your fingers on Display.

- ▼ Tap
  ▼ Touch & Hold
  ▼ Drag
  ▼ Swipe/Flick
- Tap

Contact Display lightly and briefly.

Pinch/Spread

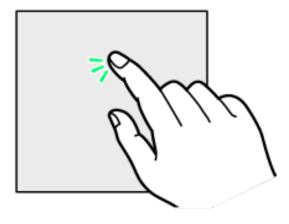

# Touch & Hold

Touch screen lightly and hold it for a while. When the screen changes, release finger.

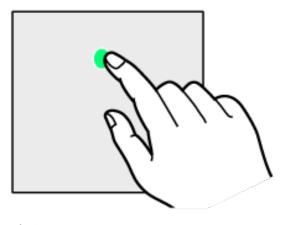

# Drag

Touch icon or other item lightly, move it where desired, and release finger.

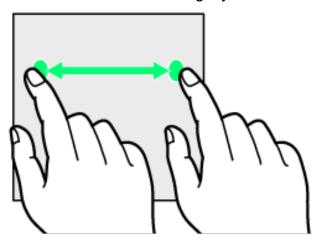

# Swipe/Flick

Contact Display lightly, then brush screen up/down or left/right.

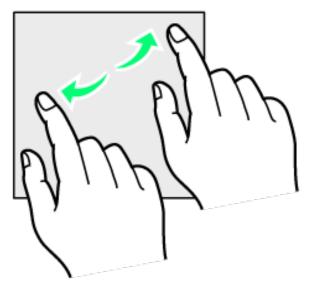

# Pinch/Spread

Contact Display lightly, then close/widen fingers.

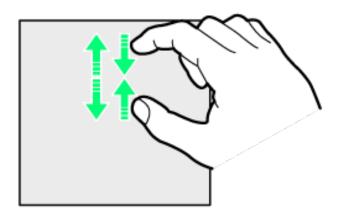

#### **Silent Mode**

Set ringtone, operation sounds, etc. not to sound to avoid disturbing others around you.

### Silent Mode Cautions

Camera shutter, video start/stop tones, Alarm, etc. sound even in Silent mode.

# **Entering Silent Mode (Vibrate)**

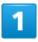

Press Volume Up or Down Key

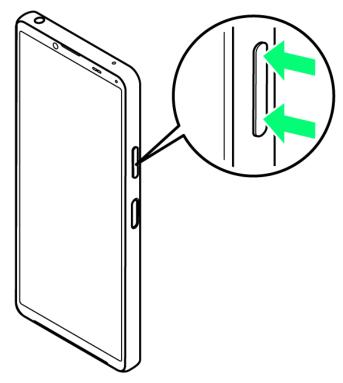

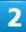

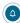

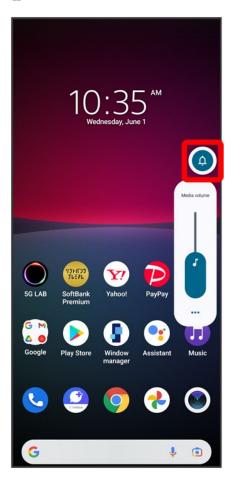

3

While volume adjustment bar is shown,

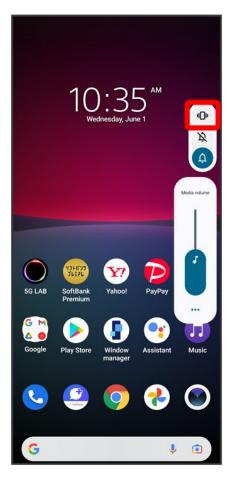

Icon changes to , and handset enters Silent mode (vibrate).

### Entering from Quick Settings

Also use Quick Settings to enter Silent mode (vibrate).

Flick Status Bar down Flick window down Silent mode (off)

## **Entering Silent Mode (No Vibrate)**

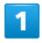

Press Volume Up or Down Key

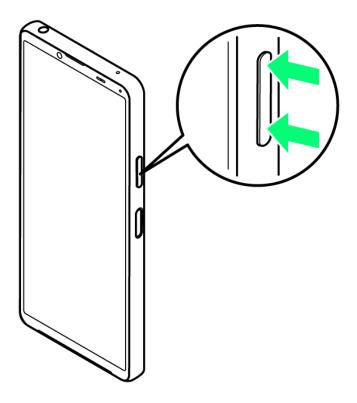

2

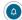

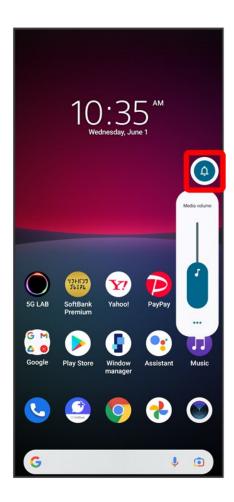

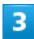

While volume adjustment bar is shown, 🔌

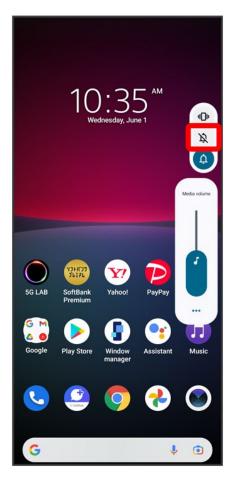

lcon changes to , and handset enters Silent mode (no vibrate).

### Entering from Quick Settings

Also use Quick Settings to enter Silent mode (no vibrate).

Flick Status Bar down Flick window down Silent mode (off) Silent mode (vibrate)

# **Airplane Mode**

Disable all functions that emit signals. Handset stays powered on.

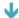

Using Airplane Mode

# **Using Airplane Mode**

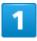

#### Flick Status Bar down

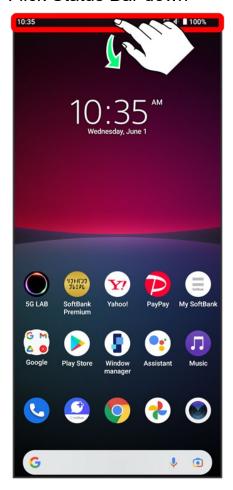

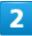

#### Airplane mode

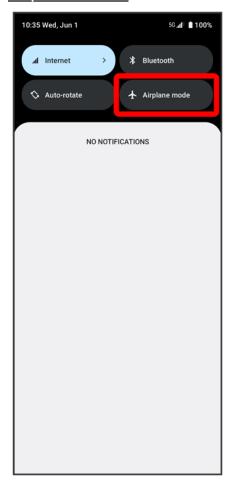

- Handset is in Airplane mode.
  - Use same operation again while in Airplane mode to cancel.

## **Text Entry**

- **↓** Keyboards
- QWERTY Keyboard Layout
- Switching Character Types (Entry Modes)

### **Keyboards**

Enter text with onscreen QWERTY keyboard by Tapping each character individually, or by using Glide typing feature and sliding finger from character to character (on by default). Touch & Hold each character for extended characters.

■ Tap to hide keyboard.

**Keyboard Operations** 

Setting Keyboard to Use

In a text entry window, Done Languages English (US) Select keyboard Done

■ Set several keyboards.

#### **Switching Keyboards**

Set several keyboards to switch between.

In a text entry window,

■ Alternatively, Long Press <sup>®</sup> Tap keyboard to switch to.

### **QWERTY Keyboard Layout**

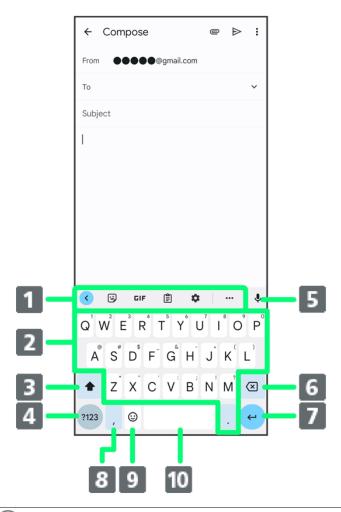

- 1 Use the keyboard option menu (Toolbar).
- 2 Enter a character.
- 3 Switch between all lower case and sentence case. Double-Tap for all upper case.
- 4 Toggle entry modes.
- 5 Use voice input.
- 6 Delete a character before cursor.
- ⑦ Confirm text input or enter line break. <sup>3</sup>, <sup>3</sup>, or <sup>4</sup> appears depending on application.
- 8 Enter a comma. Touch & Hold for text entry settings or to set one-handed mode. With several set keyboards, Touch & Hold for emoji, emoticons, etc.
- 9 Show emoji, emoticons, etc. With several set keyboards, etc. with several set keyboards.
- 10 Enter a space.

# **Switching Character Types (Entry Modes)**

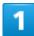

#### In QWERTY keyboard, Tap 123

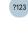

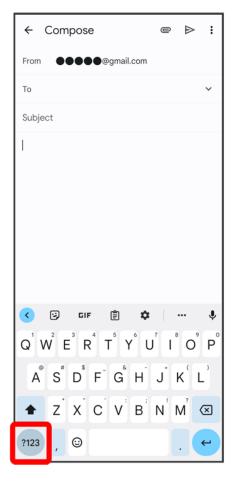

- Entry mode is changed to number and symbol mode.
  - To enter more symbols, Tap <sup>=\c</sup>.
  - Tap ABC to back to alphabet mode.

## **Updating Software**

Steps to update software depend on what is being updated in the software. Checking/updating does not incur transmission fees.

- Updating Software Automatically
- Updating Software Manually

### Software Update Cautions

#### Signal Reception

Operate handset where signal reception is good and without changing location. Also operate with adequate battery charge. Signal becoming weak or Internal Battery becoming low during an update may cause an update failure. An update failure may disable handset.

#### Saved Data/Settings

Saved data may be lost depending on condition of handset (malfunctioning, damaged, water exposure, etc.). SoftBank Corp. is not responsible for damages from loss of data. Updating software may revert some settings to their defaults.

### **Updating Software Automatically**

Update software automatically.

When the update is complete, Tap the notification in the Notifications Window and restart handset.

# **Updating Software Manually**

Tap the software update notification in the Notifications Window and follow onscreen instructions. Alternatively:

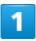

In Home Screen, (Settings) System

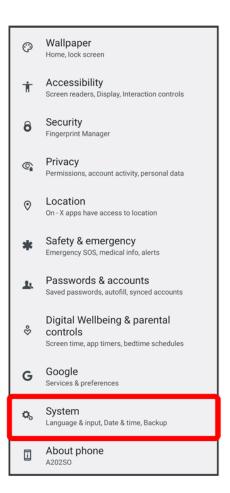

2

#### System update